## **PUBLIC SHARE SCREEN & HYBRID INSTRUCTIONS FOR TRUSTEES ROOM**

#### **Share Screen Using an HDMI Cable:**

- 1. Turn on the TV using the remote control in fold-out laptop shelf
- 2. Place device on laptop shelf using circular magnetic risers if need be
- 3. Plug your device into the wall unit using an HDMI cable
	- a. If no HDMI, use USB hub to plug into your device's USB-C port
	- b. Plug HDMI cable into HDMI on the USB hub
- 4. Wait up to 45 seconds for the monitor to recognize your device
- 5. Continue with your presentation

## **Share Screen Wirelessly:**

- 1. Turn on the TV using the remote control in fold-out laptop shelf
- 2. On the wall Touch Screen, press "Share Content"
- 3. Follow instructions on the display to share via Zoom App or using a Browser
- 4. Enter appropriate information to proceed and follow prompts
- 5. On wall Touch Screen, press "Allow" to give shared screen access
- 6. On personal device, wait for Zoom to refresh and select your shared content

# **Using Zoom to Hold a Hybrid Meeting:**

- *1. Prior to Meeting:*
	- a. Schedule a Zoom meeting using your own Zoom account
	- b. Send out invitations for people to join your meeting
	- c. Keep a record of the meeting ID and passcode for this meeting
- 2. *Upon arrival*, turn on the TV using the remote control in fold-out laptop shelf.
- 3. Start Meeting from personal device
	- a. Mute audio/video in Zoom and mute speakers
- 4. On wall Touch Screen, press "Join"
	- a. Enter the Zoom meeting ID and Passcode
- 5. On personal device, admit Trustees Room as a participant

# **Using Zoom to Hold a Hybrid Webinar:**

- *1. Prior to Webinar:*
	- a. Schedule a Zoom webinar using your own Zoom account
	- b. Send out invitations for people to join
	- c. Keep a record of the meeting ID and passcode for this Webinar
- 2. *Upon arrival*, turn on the TV using remote control in fold-out laptop shelf
- 3. Start Webinar from personal device
	- a. Mute audio/video in Zoom and mute speakers
- 4. On wall Touch Screen, press "Join"
	- a. Enter the Zoom ID and Passcode
- 5. On personal device in Zoom, click Participants button and click Attendees tab
	- a. Hover over Trustees Room and click "..." to show more options
		- b. Promote Trustees Room to Panelist

# **To Join an Existing Zoom Meeting:**

- 1. You must have the Zoom Meeting ID and Passcode
- 2. Turn on the TV using the remote control in fold-out laptop shelf
- 3. On wall Touch Screen, press "Join"
- 4. Enter the Zoom meeting ID and passcode
- 5. Unmute audio on Touch Screen and wait for host to admit the Trustees Room

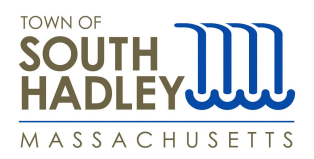

#### **TOWN OF SOUTH HADLEY Boards, Committees, etc.**

### **HYBRID MEETING & WEBINAR INSTRUCTIONS**

#### **Using Zoom to Hold a Hybrid Meeting:**

- *1. To be completed prior to Meeting:*
	- a. Reserve ToSH Zoom license through the established reservation process
	- b. Send out invitations for people to join your meeting
	- c. Email Dan Pease, [dpease@southhadleyma.gov](mailto:dpease@southhadleyma.gov) the Zoom license number and Room you have reserved so he can add the meeting to the Touch Screen.
- 2. *Upon arrival*, turn on TV with remote control located in fold-out laptop shelf.
- 3. To host Meeting from Touch Screen:
	- a. Click "Start" on wall mounted Touch Screen
	- b. You now have access to host meeting controls on Touch Screen
- 4. To host Meeting from personal device:
	- a. Start Meeting from personal device using the Zoom license you reserved
	- b. Mute Zoom Audio/Video as well as Speakers on personal device.
	- c. Go to wall mounted Touch Screen and Start meeting
	- d. Unmute audio on Touch Screen panel
	- e. You now have host permissions on personal device that can be used anywhere in the room

#### **Using Zoom to Hold a Hybrid Webinar:**

- *1. To be completed prior to Webinar:*
	- a. Reserve ToSH Zoom license through the established reservation process
	- b. Invite "Trustees Room" as a Panelist
- 2. *Upon arrival*, turn on TV with remote control located in fold-out laptop shelf.
- 3. To host Webinar from personal device follow below steps or continue to Step 4:
	- a. Start Webinar from personal device
	- b. Mute Zoom Audio/Video as well as Speakers on personal device
	- c. Your personal device is the host and can be used anywhere in the room
	- d. Continue to next step to add Trustee Zoom Room as panelist
- 4. To host Webinar or add Trustees Zoom Room as panelist follow below:
	- a. Go to touch screen at front of room and Start Webinar
	- b. Confirm the following message that appears to allow Zoom Room access
	- c. Make sure Audio & Video are On
	- d. You now have access to Webinar controls from Touch Screen